# EA DataNavi

# インストールマニュアル

株式会社気象データシステム

#### 0 本書の記載内容について

本書は EA DataNavi (以降、「本ソフトウェア」)のインストールについての説明を, 本書 執筆時点の情報で記した,インストールマニュアルです。本ソフトウェアの更新や公開時期 などにより画面の構成や表示,操作等が本書の記載と一部異なることもありますが,同様の 流れでインストール可能です。本書の記載と本ソフトウェアで大幅な相違が発生する場合に は本書は更新されます。

# 1 プログラムの動作環境

 本ソフトウェアは, Windows10 での使用を前提に開発され,日本語版 Windows 10 と日本 語版 Windows 7 において動作の確認をしています。

動作に必要な最低限の画面の解像度は, 1024×768 ドットですが, 縦の解像度が 1000 以上 で快適に動作します。また,Windows 標準のドット密度(96dpi)で正しく表示されるよう開発 されています。そのため,テキスト表示に使用する値を 96dpi より大きく設定している場合, ボタン等に表示されるテキストが一部欠ける場合がありますが,これは本ソフトウェアの不 具合ではありません。また,表示が欠けても本ソフトウェアの動作に問題はありません。

本ソフトウェアで使用する気象データは DVD ディスクで提供されています。気象データの 読み込みに DVD ディスクドライブが最低1台必要です。インストール先のディスクに 150MB 程度の空き容量が必要です

本ソフトウェアは,32 ビット版と 64 ビット版の両方で提供され,ファイルサイズが異なり ますが,両者は機能や精度などまったく同じです。

## 2 インストールの手順

#### (1)試用版のアンインストール

EADataNavi の試用版がインストールされている場合は,「3 アンインストールの手順」 にしたがって,試用版をアンインストールしてください。

#### (2)インストールプログラムの選択と起動

購入したプログラムディスク(DVD)をディスクドライブに入れます。DVD を開くと, 「PRO」フォルダがあるので、「PRO」フォルダを開きます。「PRO」フォルダには、以下 の2つのインストールプログラムが収められています。

# • **EADataNavi-setup** x86

• **EADataNavi-setup** x64

それぞれ,基本操作プログラムの 32 ビット版(x86)と 64 ビット版(x64)の同じプログラ ムです。ユーザが利用する OS にあわせて選択します。わからない場合は 32 ビット版を選 択してください。また,インストール先の空き容量に不安がある場合にも 32 ビット版を 選択してください。

選択したインストールプログラムをダブルクリックするとインストールプログラムが 起動します。

(3)インストールプログラムの起動

図1のように"ようこそ"の画面が表示され, インストールプログラムが起動します。"次 へ"を左クリックして「(3)使用許諾契約の確認」に進みます。

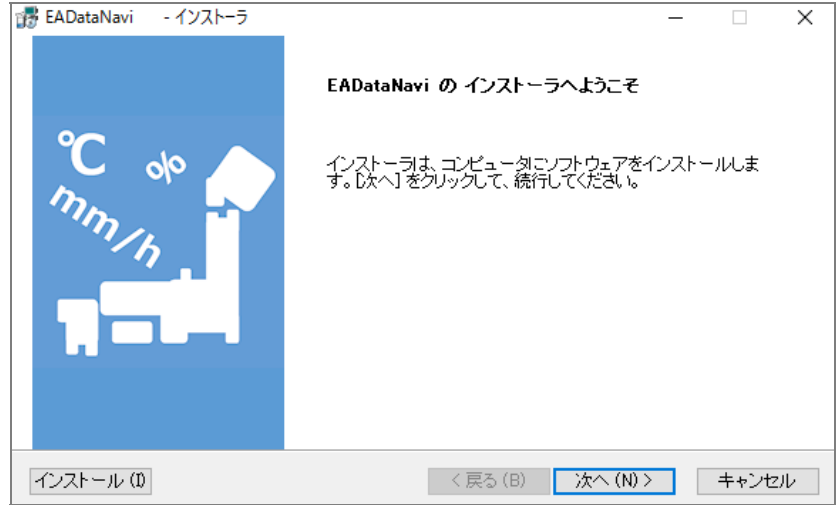

## 図1 インストールプログラムの起動画面

#### (4)使用許諾契約の確認

図 2 のように使用許諾契約の内容が示されます。必ず内容を最後まで確認してください。 内容に同意された場合は、"上記の製品使用許諾契約に同意いたします。"を選択して"次 **へ"**を左クリックします。すべてデフォルト設定でよければ"インストール"クリックすると 即座にインストールが始まり,次は「(7)インストールの終了」となります。

使用許諾に同意されない場合はインストールを続行できませんので"キャンセル"を左ク リックしてインストールを中止し,終了してください。

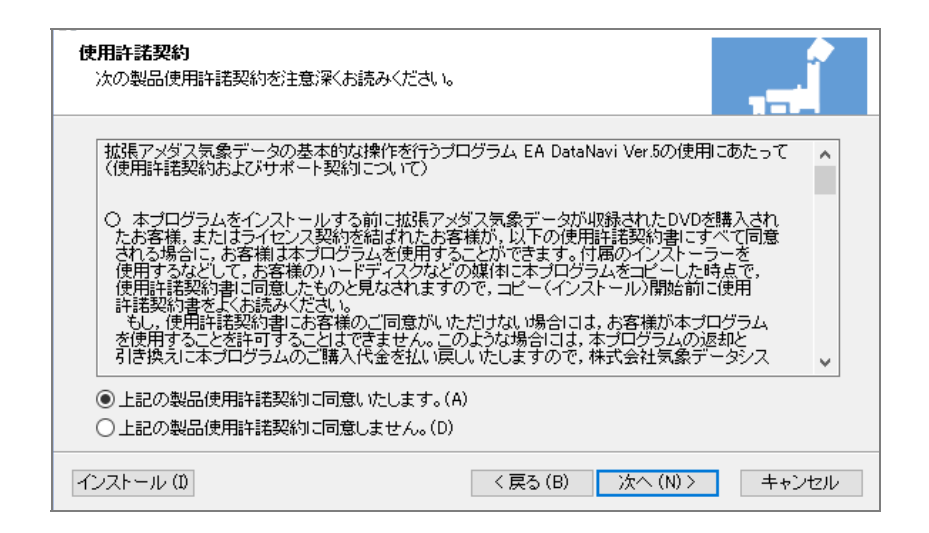

## 図 2 使用許諾契約の確認画面

(5)インストールタイプの選択

図3のように"インストールタイプの選択"のウィンドウが表示されます。

「現在のユーザのみ」を選択すると、現在使用しているユーザーアカウントだけの使用 が可能です。「本PCの使用者全員」を選択するとコンピューターを利用するすべてのユ ーザーアカウントにインストールされます。通常は「現在のユーザのみ」の選択が適切で す。選択後, "次へ"を左クリックします。

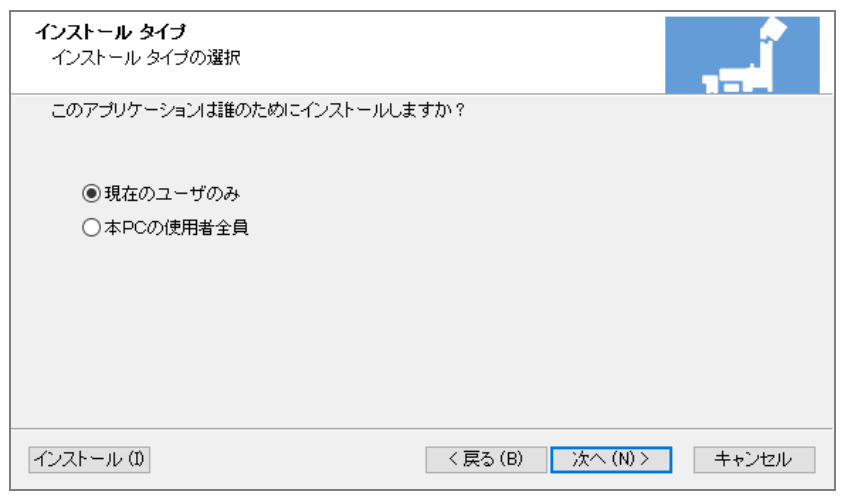

図 3 インストールタイプの選択画面

| ■注意してください■                                |
|-------------------------------------------|
| 必ず使用許諾契約に基づいた内容を選択してください。                 |
| パッケージ版を購入した場合は,契約により                      |
| 「1名のユーザが1台のコンューターで使用すること」となっています。         |
| そのため「現在のユーザのみ」を選択してインストールします。             |
| もし複数のユーザで使用する.あるいは複数のコンピューターで使用すると使用許     |
| 諾契約違反となりますので注意してください。その場合は,ユーザの数,あるいはコ    |
| ンピューターの数だけパッケージを購入するか、株式会社気象データシステムとライ    |
| センス契約を結んでください。                            |
| ライセンス契約を結んで使用する場合や. 複数のパッケージを購入して同じ PC で使 |
| 用する場合にのみ「本PCの使用者全員」を選択します。                |
|                                           |

# (5)インストール先を選択

図 4 のようにプログラムをインストールするディスクドライブとフォルダを指定しま す。デフォルトでは Windows のプログラムフォルダ("C:¥Program Files"または"C:¥Program Files (x86)")の直下の "\MDS\EADataNavi6"になっています。インストール先を任意に指定 する場合は、"参照"を左クリックし、ハードディスクドライブやディレクトリを指定しま す。インストール先を決定した後, "次へ"を左クリックします。

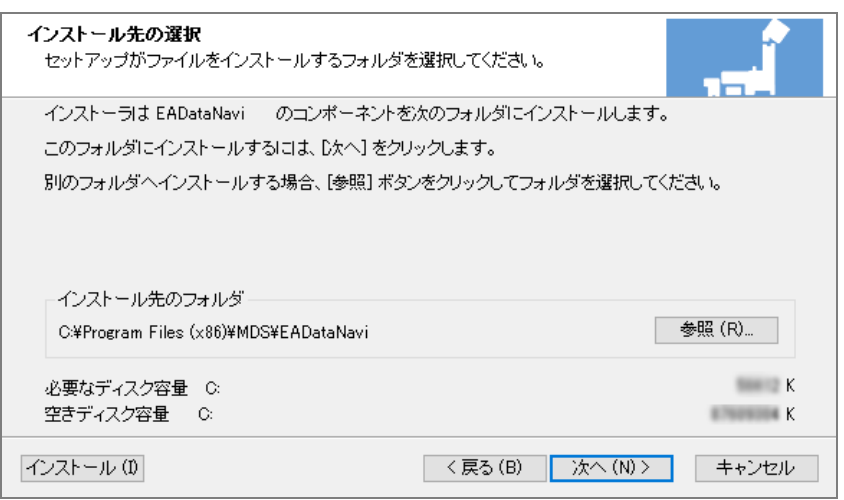

図 4 インストール先の選択画面

# (6)プログラムフォルダの選択

図5のように"プログラムフォルダの選択"というウィンドウが表示されます。プログラム フォルダとは、Windows のスタートメニューの"すべてのアプリ"サブメニューとしてリスト 表示されるフォルダのことです。デフォルトでは"MDS¥EADataNavi6"となっていますが, 任意のフォルダ名に変更することができます。

必要に応じてフォルダ名の設定が終了してから、"次へ"を左クリックします。

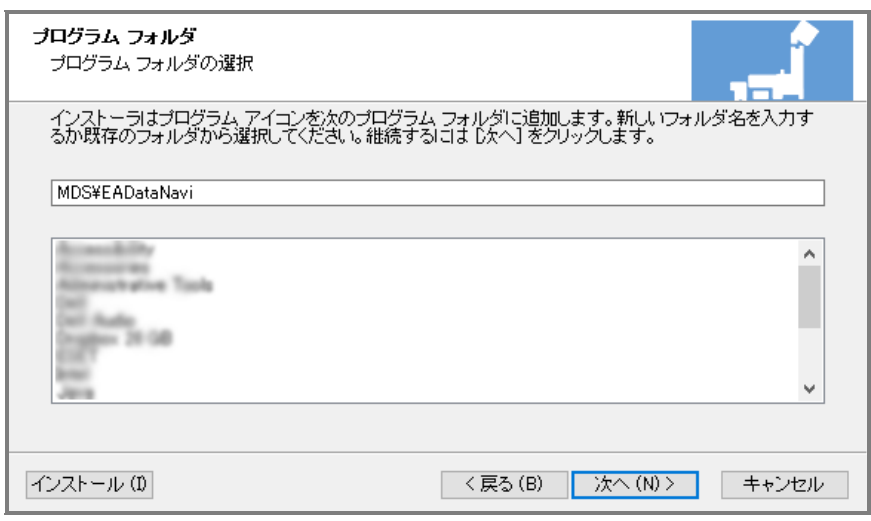

図 5 プログラムフォルダの選択画面

(7)インストール設定情報の確認とファイルコピーの開始

図6のように、これまでの入力情報(インストール先フォルダ,プログラムフォルダ)が 表示されます。問題がなければ, "次へ"を左クリックし, ファイルコピーを開始させます。 修正する場合は、"戻る"を左クリックしてください。

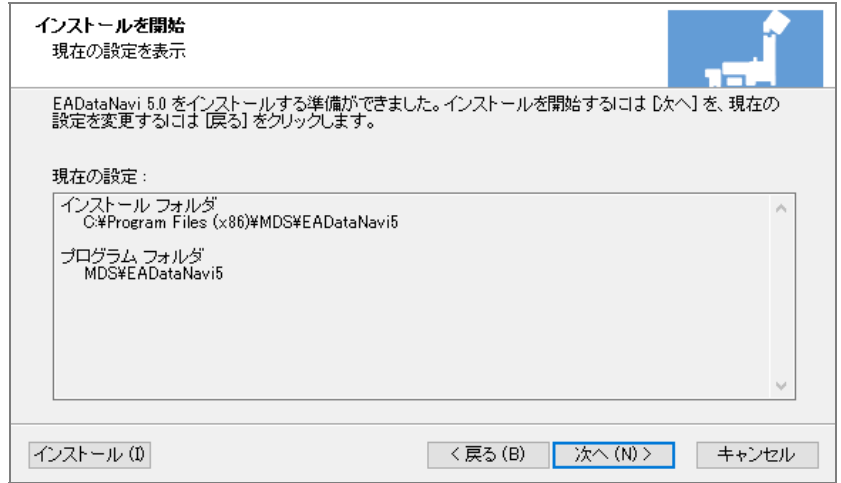

図 6 インストール設定情報の確認画面の例

(8)インストールの終了

ファイルコピーが終了すると、"インストールが完了しました。"という図 7 のような画面が 表示されます。ここで"完了"ボタンを左クリックすれば、インストールプログラムが終了 し,インストール作業が終了します。

このとき, "EADataNavi の開始"にチェックがついていると, すぐに EADataNavi が起動 します。シリアルナンバーの入力等をあとで行いたい場合はチェックを外してください。

また,このあと意図せず EADataNavi が起動してしまった場合は,

シリアルナンバー入力の画面(図 8)で"Cancel (キャンセル)"を選んでプログラムを終了させ てください。

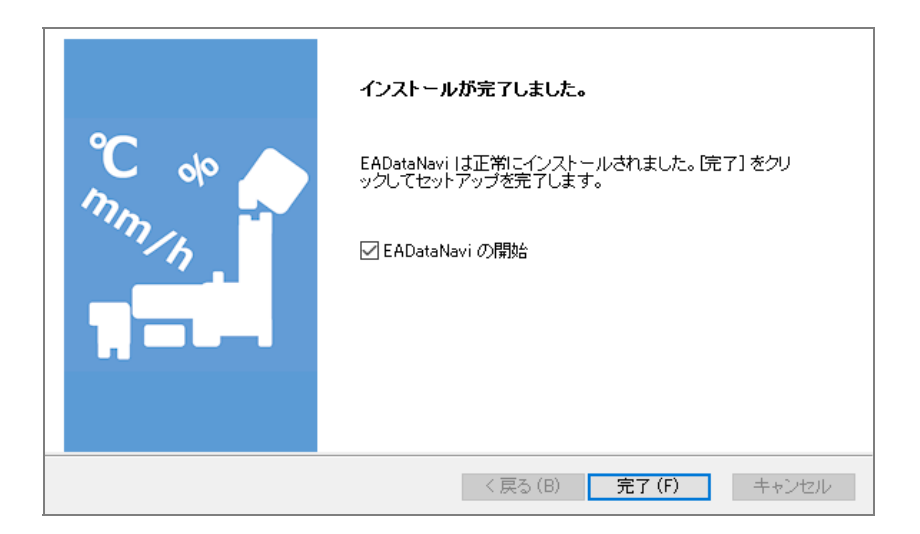

# 図 7 インストール完了通知画面

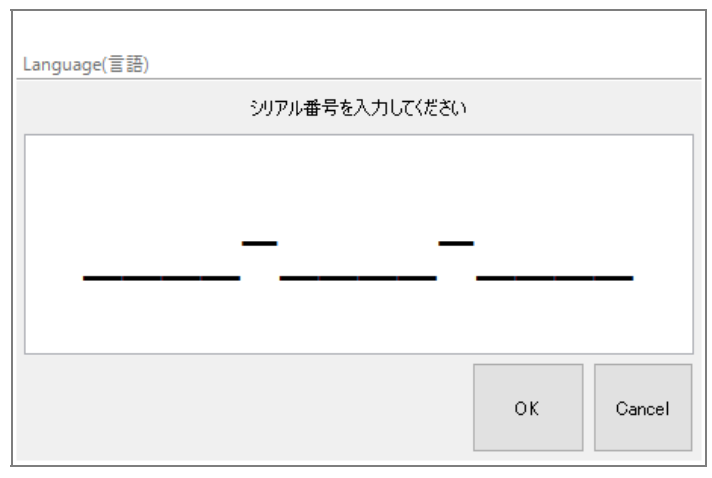

図 8 EADataNavi シリアル番号入力画面

## (9)ソフトウェア起動の確認

Windows 8.1 以降の場合

画面左下の Windows ボタンを押すと「**最近追加されたもの**」に EADataNavi が表示され ます(図 9)。また,「すべてのアプリ」を選ぶと「M」の項目に「MDS」フォルダが表示さ れ,その中に EADataNavi が登録されているのが確認できます(図 10)。

起動するには EADataNavi の表示をクリックしてください。

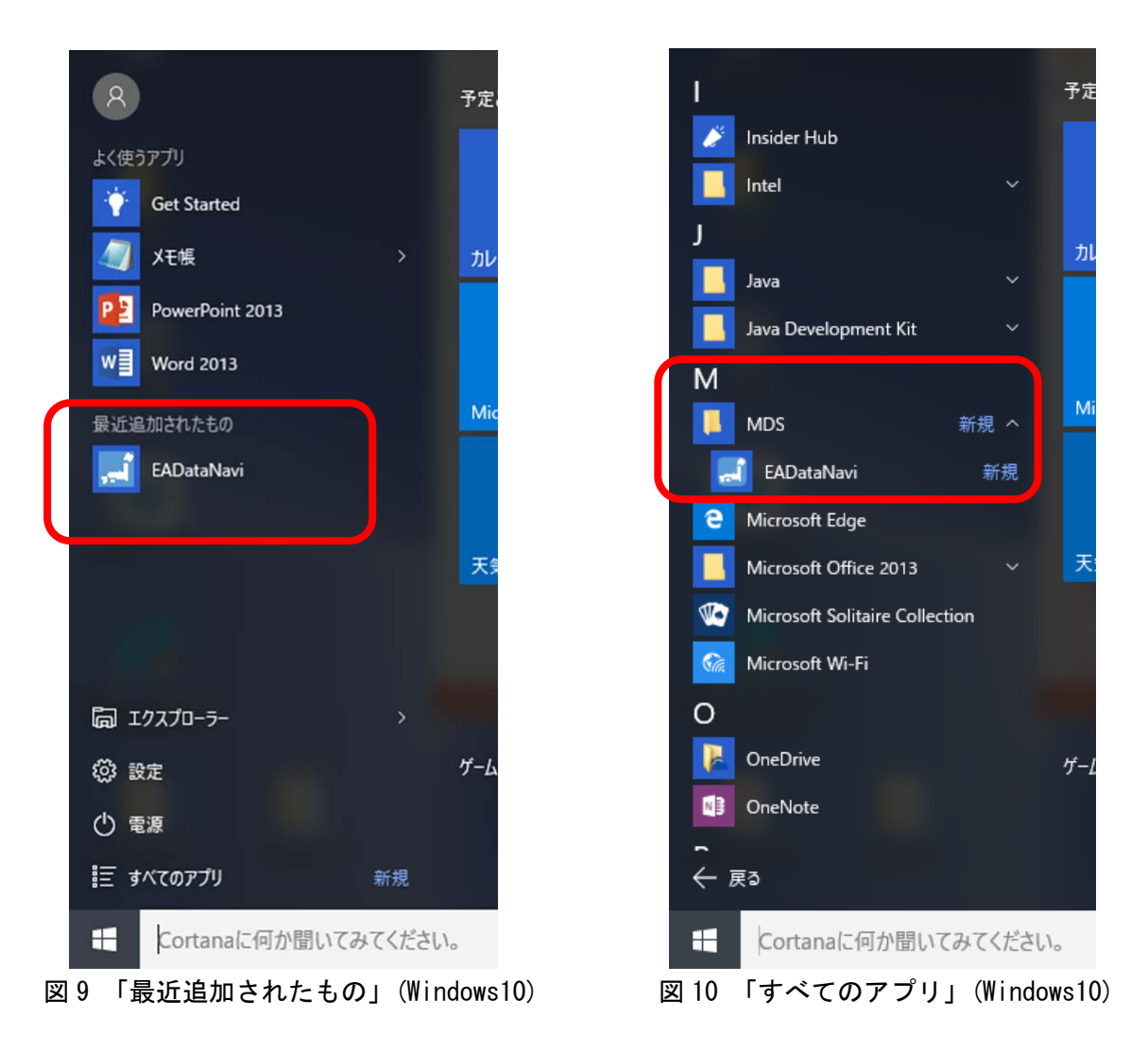

以降、同様に起動できますが、EADataNavi に簡単にアクセスしたい場合には, EADataNavi の表示の上で右クリックして「スタート画面にピン留めする」などして(図11), スタート画面のお好みの位置に配置してください。これについては Windows の持つ機能に なりますので,詳しくは Windows の解説書等を参考にするか,マイクロソフトにお問い合 わせください。

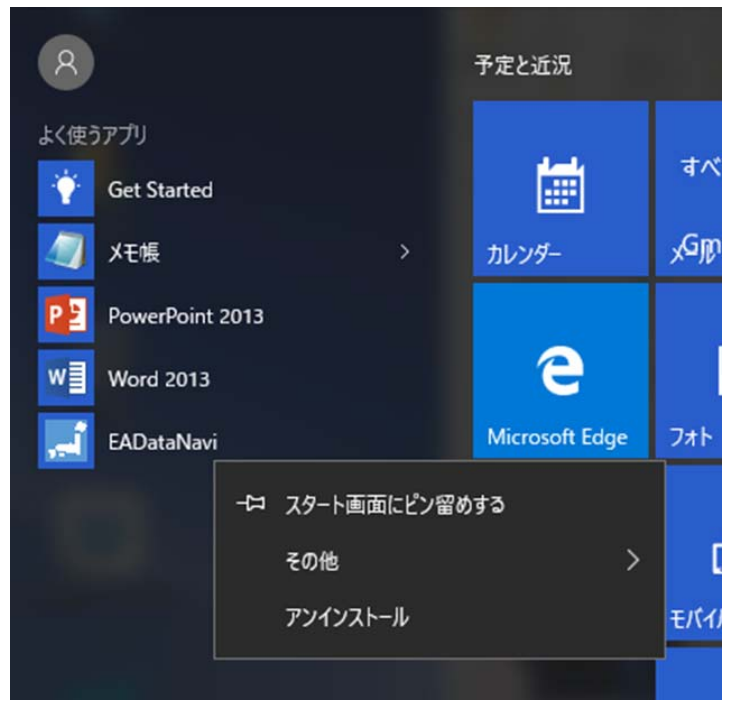

図 11 右クリックメニュー(Windows10)

## Windows 8 の場合

基本的に Windows8.1 以降と同様です。Windows8 では、Windows ボタンを押すとメニ コーは表示されずスタート画面になりますので、「すべてのアプリ」から「M」の項目で 「MDS」,「EADataNavi」へアクセスできます。必要に応じて「スタート画面にピン留めす る」などしてください。

Windows 7 の場合

図12 のように、インストールしてしばらくはスタートメニューに "EADataNavi"が表 示されます。また、「すべてのプログラム」の「MDS」の中に "EADataNavi"が登録されて いるのが確認できます(図13)。起動するには "EADataNavi"の表示をクリックしてくださ い。

以降,同様に起動できますが,EADataNaviに簡単にアクセスしたい場合には、後者(「す べてのプログラム」の「MDS」の中)の EADataNavi の表示(図 13)の上で右クリックして「**送** る」を選択し「デスクトップ(ショートカットを作成)」を選ぶと, デスクトップに EADataNavi へのショートカットが作成されますのでそちらから起動可能になります。ショ ートカットの作成については Windows の持つ機能になりますので,詳しくは Windows の 解説書等を参考にするか,マイクロソフトにお問い合わせください。

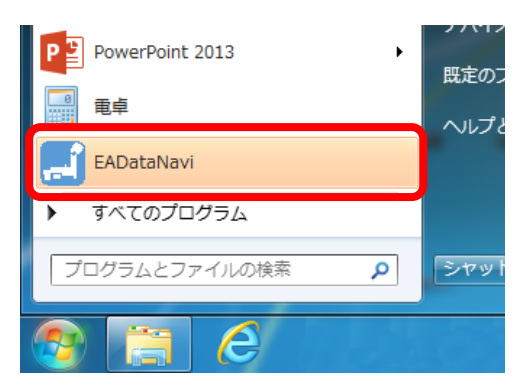

図 12 「最近使用したプログラム」(Windows7) 図 13 「すべてのプログラム」(Windows7)

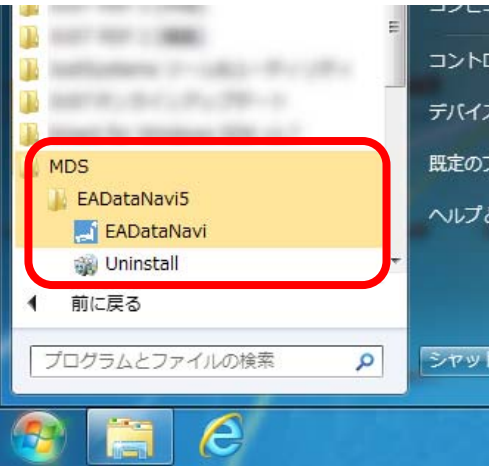

# 3 アンインストールの手順

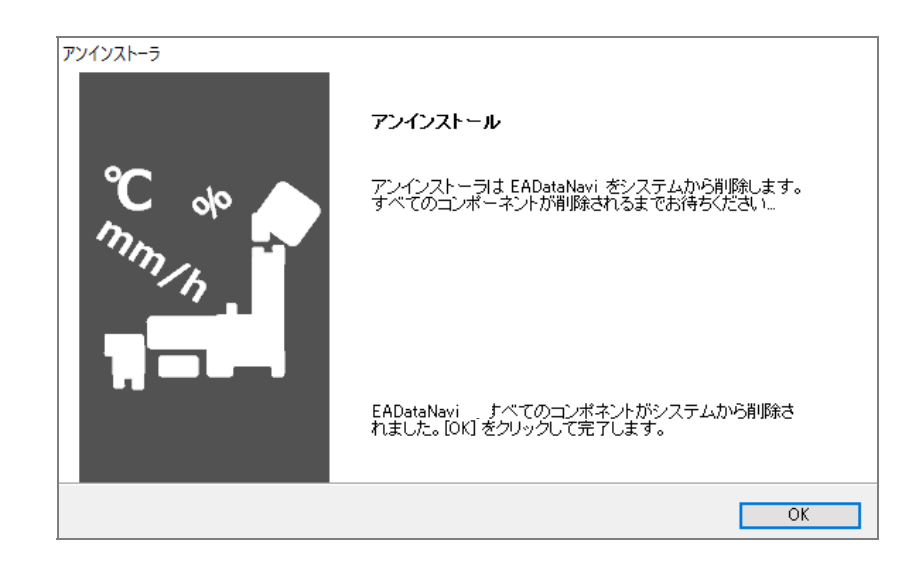

図 14 アンインストーラー

EADataNavi は,Windows における標準的な方法でアンインストール可能です。次に代表的 な操作例を示します。この操作後,図 14 のような表示になり,アンインストールが完了しま す。

#### Windows 8.1 以降の場合

ここでは、2つの方法を紹介します。

方法1

(1)ソフトウェア起動の確認の項でスタート画面にピン留めするときと同じ要領で,本ソ フトウェアのアイコン上で右クリックして,「アンインストール」を選択します(図11)。 (2)インストールされているプログラムの一覧が表示されるので、本ソフトウェアを選択 し、ダブルクリックするか, "アンインストールと変更"ボタンを左クリックしてく ださい。

#### 方法2

画面左下の Windows ボタンを押すと表示されるメニューから「設定」をクリックして表 示される設定ウィンドウから「システム」を選択します。その後ウィンドウの左側から 「アプリと機能」を選び、右側に表示されるアプリ一覧のなかから本ソフトを探し、ク リックして表示される「アンインストール」ボタンをクリックします。

#### Windows 8 の場合

基本的に Windows8.1 以降と同様なります。

#### Windows 7 の場合

- (1)スタートメニューから"コントロールパネル"を開きます。
- (2)コントロールパネルの表示が「カテゴリ」表示の場合は,
	- 「プログラムのアンインストール」をクリックします
	- コントロールパネルの表示が,「アイコン」表示の場合は,

"プログラムと機能"のアイコンをクリックします。

 (3)インストールされているプログラムの一覧が表示されるので,本ソフトウェアを選択 し、ダブルクリックするか, "アンインストールと変更"ボタンを左クリックしてく ださい。